# **MBH Duna Bank MobilBank Gyakran feltett kérdések - GYIK**

# **Működéssel kapcsolatos kérdések:**

## Kiknek érhető el az MBH Duna BankMobil applikációja?

Az applikáció az MBH Duna Bank azon ügyfelei részére elérhető, akik rendelkeznek Bankunknál NetB@nk szerződéssel. Amennyiben Ön nálunk vezetett számlájához szeretné használni az applikációt, de NetB@nk szolgáltatásunkat eddig nem vette igénybe, keresse fel számlavezető fiókját és igényeljen NetB@nk hozzáférést.

## Kinek ajánljuk az alkalmazást?

Az alkalmazást azon ügyfeleinknek ajánljuk, akik magabiztosan eligazodnak az új digitális eszközök nyújtotta lehetőségekben és

- szeretnék pénzügyeiket egyszerűen és gyorsan intézni, akár menet közben,
- szeretnének azonnali értesítést kapni a bankszámlán történő mozgásokról,
- díjmentes üzenetre váltanák az SMS üzeneteket.

## Milyen technikai feltételei vannak az applikáció használatának?

A MobilBank megfelelő működéséhez szükséges:

- Android rendszerű készülékeken minimum 6.0, iOS esetén pedig minimum 11.0 operációs rendszer
- aktív internetkapcsolat
- érvényes NetB@nk szerződés
- a felhasználási feltételek elfogadása

## Hogyan tudom ellenőrizni, hogy a telefonomon megfelelő operációs rendszer fut?

Android rendszerű készüléken a Beállítások/A telefon névjegye/Szoftver adatai menüpont alatt ellenőrizhető.

iOS rendszerű készülék esetén a Beállítások/Általános beállítások/Infó pont alatt található meg.

## Mennyibe kerül az applikáció használata? Milyen költségeim lesznek?

Az applikáció használata teljesen díjmentes, viszont NetB@nk szolgáltatás szükséges a regisztrációhoz. A NetB@nk szolgáltatásunk havi díjáról az aktuális Hirdetményünkben, illetve számlafiókunkban tájékozódhat.

## Hol tudom letölteni az MBH Duna Bank MobilBank applikációt?

Töltse le legegyszerűbben a készülékének megfelelő QR kódbeolvasásával:

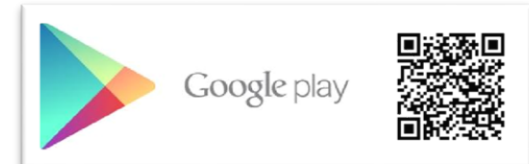

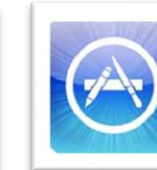

App Store

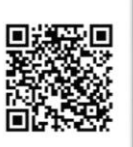

Az alkalmazás letöltését az alábbi linkekre kattintva is kezdeményezheti:

- Android elérhetőség: <https://play.google.com/store/apps/details?id=hu.dtbank.dtbmobil.app1>
- iOS elérhetőség: <https://apps.apple.com/us/app/duna-bank-mobilbank/id6468601825>

## Mit tegyek, ha elfelejtettem a felhasználó azonosítóm vagy a jelszavam?

Amennyiben nem emlékszik a NetB@nk felhasználó azonosítójára és/vagy jelszavára, kérjük, keresse fel személyesen számlavezető fiókját, vagy otthona kényelméből vegye igénybe Videóbank szolgáltatásunkat és igényeljen új jelszót.

## Mit tegyek, ha van NetB@nk hozzáférésem, de letiltottam magam?

Amennyiben rendelkezik NetB@nk hozzáféréssel, de az letiltásra került, keresse fel személyesen számlavezető fiókját, vagy otthona kényelméből vegye igénybe Videóbank szolgáltatásunkat és igényeljen új jelszót.

## Mit tegyek, ha megváltozott a telefonszámom?

Telefonszám változást a számlavezető bankfiókban személyesen tud bejelenteni.

## Tableten is tudom használni az alkalmazást, ha a telefonkártyám nincs benne?

Igen, lehetőség van olyan okoseszközre is telepíteni az alkalmazást, amely nem kapcsolódik mobilhálózatra. Az eszközregisztrációhoz kiküldött SMS kód mobilkészülékére fog megérkezni, ezt a kódot szükséges a táblagépen megadni. Kérjük, biztonsági okokból csak olyan készülékre telepítse az alkalmazást, amely illetéktelenek kezébe nem kerülhet.

## Mit tegyek, ha új telefonom van?

Mindenekelőtt régi telefonján hajtsa végre az eszközregisztráció törlését (Menü/Beállítások/Eszközregisztráció törlése), ezután törölje az applikációt. Az új telefonjára töltse le, telepítse az applikáció legfrissebb verzióját és végezze el újra az eszközregisztrációt.

## Miért nem kapom meg a regisztrációhoz szükséges SMS-t?

Kérjük, először is ellenőrizze, hogy a készülék csatlakozik-e mobilhálózatra, megfelelő térerő áll-e rendelkezésre. Előfordulhat, hogy leterhelt hálózat esetén pár perc eltelik, mire az SMS megérkezik.

## Mennyibe kerül számomra a regisztráció során kiküldött SMS?

A regisztrációs SMS díjmentes.

## Mi az az mPIN kód? Miért jó ez nekem?

A regisztráció végén meg kell adnia egy 6 számjegyből álló mPIN kódot, melyet a későbbiekben az applikáció feloldásához, megbízások aláírásához fog használni. Ez a kód biztosítja, hogy illetéktelen ne férhessenek hozzá számlaadataihoz és ne kezdeményezhessenek tranzakciókat számláiról. Amennyiben nem szeretné minden alkalommal beírni a mPIN kódot, lehetősége van biometrikus azonosítással kiváltani azt (lsd: lejjebb).

## Mi történik, ha rosszul adom meg/elfelejtem az mPIN kódomat?

5 sikertelen kísérlet után az alkalmazás a regisztrációt letiltja. Új mPIN kód beállításhoz újra kell regisztrálni az alkalmazásba a NetB@nk-ban használt azonosító és jelszó segítségével.

## Mi az a biometrikus azonosítás? Miért jó ez nekem?

A biometrikus azonosítás szervezetünk bizonyos egyedi jellemzőinek felismerésén alapszik, használatával lényegében testünk lesz a "kulcs" a rendszerhez való hozzáféréshez. A hagyományos kódokkal ellentétben a biometrikus azonosítás kényelmes, nem lehet elveszíteni, nem felejtjük el, nem tudják ellopni, lelesni és hamisíthatatlan.

Amennyiben készüléke támogatja a biometrikus azonosítást, lehetősége van az applikációba történő belépéshez és a tranzakciók aláírásához mPIN kódját ujjlenyomatával, IOs rendszer esetén FaceID alkalmazásával kiváltsa.

#### Mi történik, ha többször elrontom az ujjlenyomatom/arcfelismerést?

5 sikertelen kísérlet után az alkalmazás a biometrikus azonosításról az mPIN kód megadására vált.

#### Miért kell engedélyeznem az értesítéseket?

Az értesítések – amelyek engedélyezését kérjük a regisztráció során – a felhasználó azonosításhoz és tranzakciók megerősítéséhez szükségesek. Reklámcélú értesítéseket az applikáción keresztül nem küldünk.

#### Mi az a Push üzenet? Miért jó ez nekem?

Azokat az üzeneteket hívjuk Push üzenetnek, amiket a mobilunkra telepített mobil-alkalmazás küld a telefon kezdő képernyőjére. Az üzenetek bármikor megjelenhetnek, függetlenül attól, hogy használjuk-e épp az applikációt vagy a telefonunkat. Az üzenetek fogadásához internetre, a telepített alkalmazásra és az engedélyünkre van csak szükség. Mobilbankunkban az ilyen Push üzenetek megjelenítése (szemben az SMS alapú üzenetekkel) díjmentes.

## Mit tegyek, ha nem szeretnék minden számlához kapcsolódó mozgásról üzenetet kapni?

Lehetősége van megadni, hogy mely számlákra vonatkozó tranzakciókról szeretne Push értesítést kapni. Ezt a Menü/Beállítások/Tranzakciós értesítések beállítása útvonalon teheti meg. A beállítási lehetőség akkor aktív, ha a tranzakciós értesítések be vannak kapcsolva. A beállítást mindig a kiválasztott szerződéshez kapcsolódó számlákhoz lehet elvégezni.

## Mostantól Push üzeneteket kapok. Akkor az SMS szolgáltatáshoz kapcsolódó díjakat már nem terhelik le a számlámon?

Az applikáció letöltésével és a regisztrációs folyamat végrehajtásával az SMS szolgáltatás nem szűnik meg automatikusan. Az SMS szolgáltatás törlését számlavezető fiókjában kezdeményezheti.

#### Mennyire biztonságos?

Sajnos minden, az internetre csatlakozott készülék visszaélésekre ad lehetőséget a csalók számára. Bankunk kiemelt figyelmet fordít arra, hogy Ön pénzügyeit nemcsak gyorsan, kényelmesen és hatékonyan, de biztonságosan is kezelhesse. Fontos, hogy Ön is kellő óvatossággal alkalmazza az online tér adta lehetőségeket, főleg, ha a pénzügyeiről van szó! Készülékével kapcsolódjon a biztonságos internet kapcsolatra és ne telepítsen ismeretlen programot mobiltelefonjára! Belépési adatait, mPIN kódját ne adja meg senkinek, használjon biztonságos, nehezen feltörhető, bonyolult jelszót! További biztonsági lépésekért olvassa el Bankunk MobilBank Felhasználói kézikönyvének Biztonság című fejezetét!

# Telepítettem az applikációt, de azóta nem tudok a NetB@nk felületre a szokásos módon belépni. Mit tegyek?

Az applikáció telepítésével ki tudja váltani az SMS alapú beléptetési kódot a mobilapplikációval történő azonosítással. A telefonra nem SMS, hanem Push üzenet fog érkezni, a jóváhagyást az applikáció beállításától függően mPIN megadásával vagy biometrikus azonosításával a telefonján tudja elvégezni.

# **Funkciókkal kapcsolatos kérdések:**

## Minden NetB@nk-ban használt funkciót megtalálok az applikációban?

Jelenleg még nem, de folyamatosan dolgozunk rajta, hogy az applikáció funkcióit mihamarabb kibővítsük az Ön számára hasznos funkciókkal.

## A NetB@nk-ban elmentett sablonokat tudom használni az alkalmazásban?

Igen, az átutalás berögzítésénél lehetőség van a Megbízás sablon kiválasztására.

Lehetőség van továbbá a Beállítások/Megbízás sablon karbantartása alatt kiválasztani a sablont és módosítani/törölni azt, vagy akár egyből innen indítani egy új megbízást.

## A NetB@nk-ban elmentett partnereket tudom használni az alkalmazásban?

Igen, az átutalás berögzítésénél lehetőség van a Kedvezményezett neve melletti ikonra kattintva az elmentett partner kiválasztására.

Lehetőség van továbbá a Beállítások/Partnerek karbantartása alatt kiválasztani a partnert és módosítani/törölni azt.

## Több szerződés felett rendelkezem a NetB@nk azonosítómmal. Hogyan tudok választani közülük?

Legegyszerűbben az applikáció felületén legfelül található szerződés és felhasználó azonosítóra koppintva tudja előhozni a szerződés választó funkciót. Ugyanezt éri el a Menü/Szerződés útvonalon.

## A Teendőim ikonnál egy pirossal jelzett szám van. Ez mit jelent?

A Teendőim közé olyan megbízások kerülnek, amelyek a rögzítést követően valamilyen okból nem lettek ellenőrizve vagy aláírva. A funkció lehetővé teszi a megbízási folyamat folytatását vagy igény szerint a törlését.

#### Mit kellene látnom az egyéb számlák között?

Amennyiben rendelkezik bankunknál lekötéssel, akkor az az egyéb számlák között kerül megjelenítésre. Ha lekötéssel nem rendelkezik, akkor a felület üres.

## Utalni szeretnék, de nem tudom miért jelenik meg e-mail, telefonszám, adóazonosító jel, adószám lehetőség a számlaszám mellett. Ezeket meg kellene adnom?

2020. március 2-től lehetőség van a bankszámlához másodlagos azonosítót regisztrálni, akár egy telefonszámot/e-mailcímet. Amennyiben a kedvezményezett, akinek a számlájára megbízást szeretne indítani számlaszám helyett másodlagos azonosítót ad meg Önnek, az azonosító jelére kattintva egyszerűen rögzíteni tudja a megbízást. Az azonosítók közül csak egyet van lehetőség megjelölni. Fontos, hogy a megbízás csak akkor ér célba, ha a másodlagos azonosítót a kedvezményezett a számlavezető pénzintézeténél regisztrálta.

## Hogyan és mi alapján tudok megkeresni egy tranzakciót?

A Tranzakciók fület kiválasztva láthatóak a megadott számlát érintő tranzakciók. Jobb felül található tölcsér ikonra kattintva lehetőség van a tranzakciókat több szempont alapján leszűrni pl.: dátum, pénzmozgás iránya, összeghatár, keresendő szöveg megadásával.

# Üzenni szeretnék a Banknak, ki fogja megkapni a levelemet, ha azt a Menü/Üzenetek/Üzenet létrehozás útvonalon rögzítem be?

Ahogyan a NetB@nk felületén, úgy az applikáció felületén rögzített üzenetek is Bankunk Informatikai Osztályára érkeznek be. Amennyiben az üzenet nem informatikai szakterületet érinti, úgy továbbításra kerül az illetékes Kollégák felé.